# **Näkymien hallinnointi**

Näkymiä hallinnoidaan Hallintaliittymän etusivulla.

O

Näkymien luominen ja muokkaus edellyttävät, että organisaatiotunnus (alidomain) on määritelty. Mikäli tämä puutuu, hallintaliittymässä on silti mahdollista [moderoida](https://www.kiwi.fi/display/Finna/Arvostelujen+ja+kommenttien+moderointi) käyttäjien kommentteja ja tarkastella [tilastoja.](https://www.kiwi.fi/display/Finna/Tilastot)

- [Yleistä](#page-0-0)
- [Näkymän luominen](#page-1-0)
- [Näkymän julkaisu](#page-2-0)
- [Oletusnäkymän asettaminen](#page-2-1)
- [Näkymän poistaminen](#page-2-2)
- [Uuden kehitysversion testaaminen](#page-3-0)

### <span id="page-0-0"></span>Yleistä

Näkymän muokkaus aloitetaan valitsemalla haluttu näkymä:

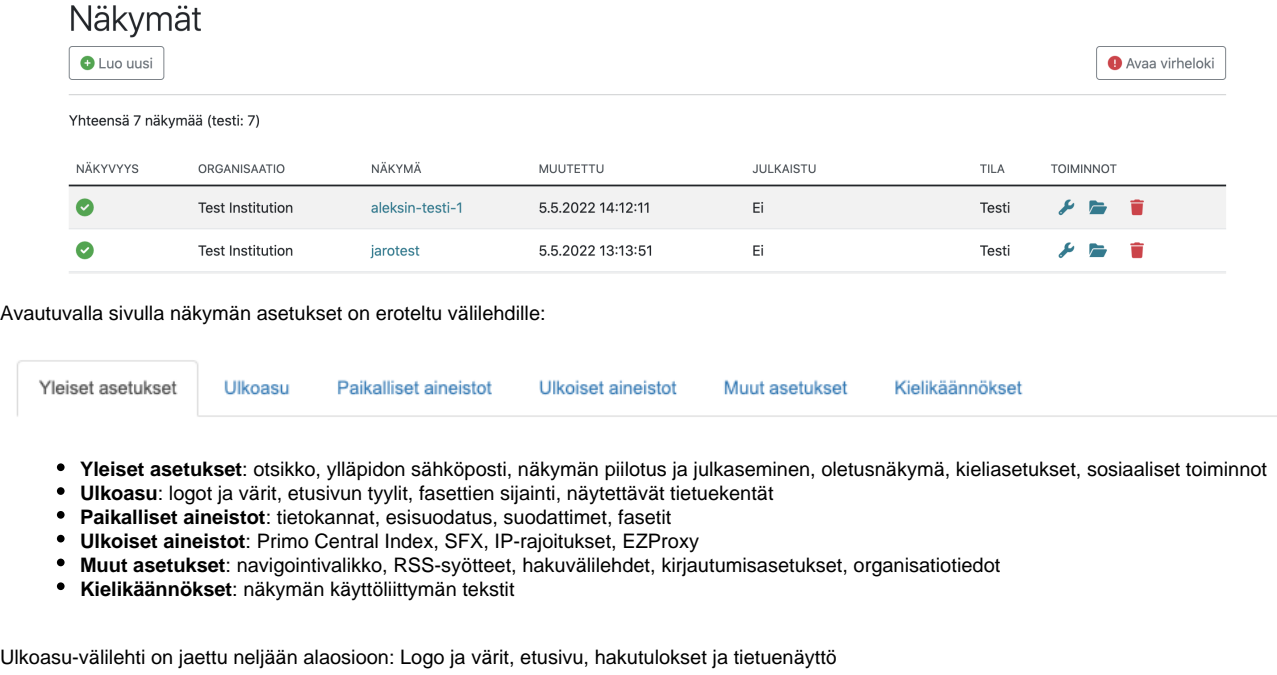

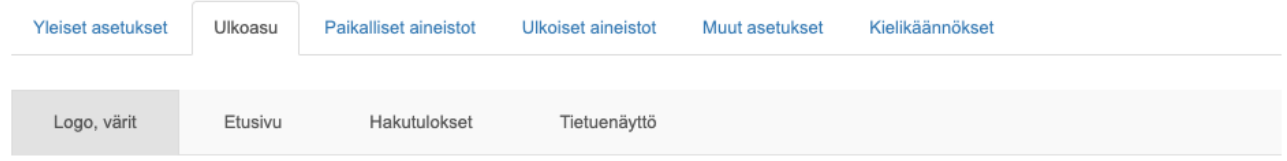

Välilehden sisällä asetukset on ryhmitelty osioihin. Osion asetuksia muokataan siirtymällä osion muokkaus-tilaan klikkaamalla osiota tai osion oikeassa yläkulmassa olevaa Muokkaa-nappia:

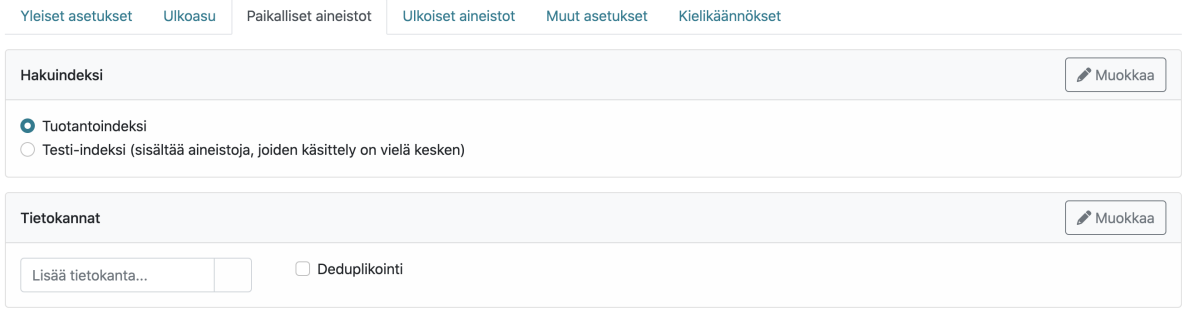

Muokkaus-tilassa osion asetuksia voi muuttaa. Muutokset tallennetaan klikkaamalla "Tallenna muutokset" nappia:

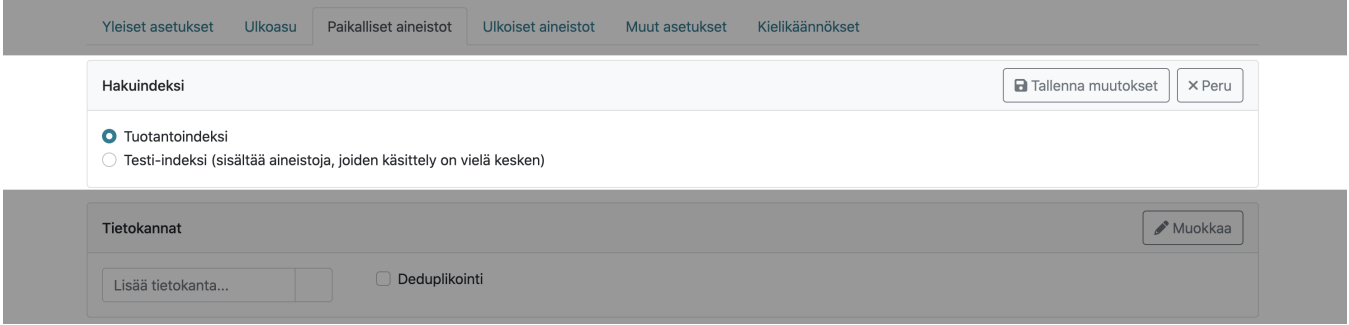

Peru-nappia painamalla muutokset perutaan.

#### <span id="page-1-0"></span>Näkymän luominen

Uusi näkymä luodaan joko "tyhjänä" tai käyttämällä pohjana olemassa olevaa näkymää. Valitse **Luo uusi**.

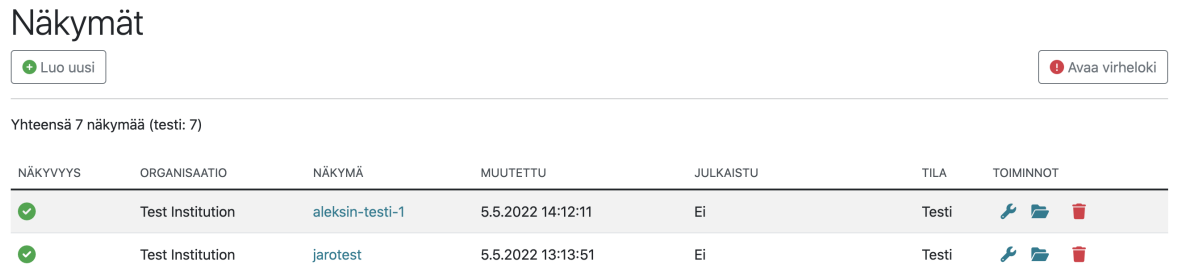

Täytä avautuva lomake ohjeiden mukaisesti:

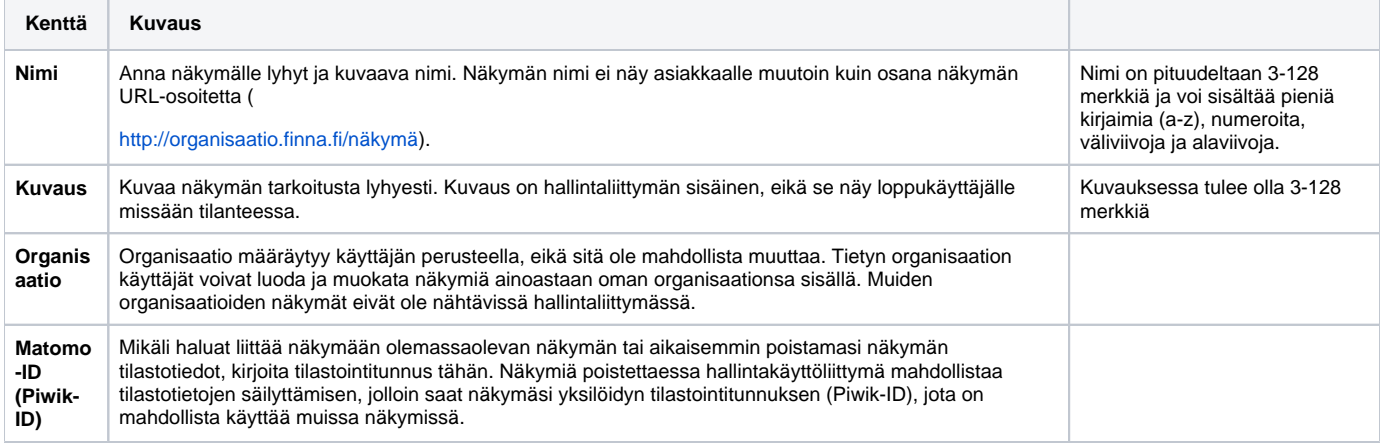

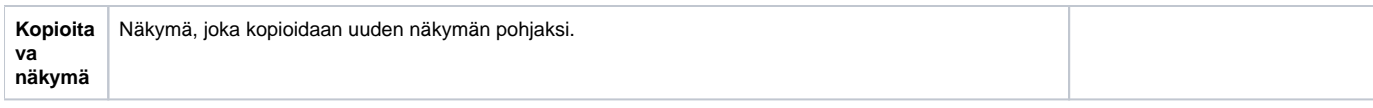

Valitse **Luo näkymä**. Tämän jälkeen pääset näkymän muokkaussivulle:

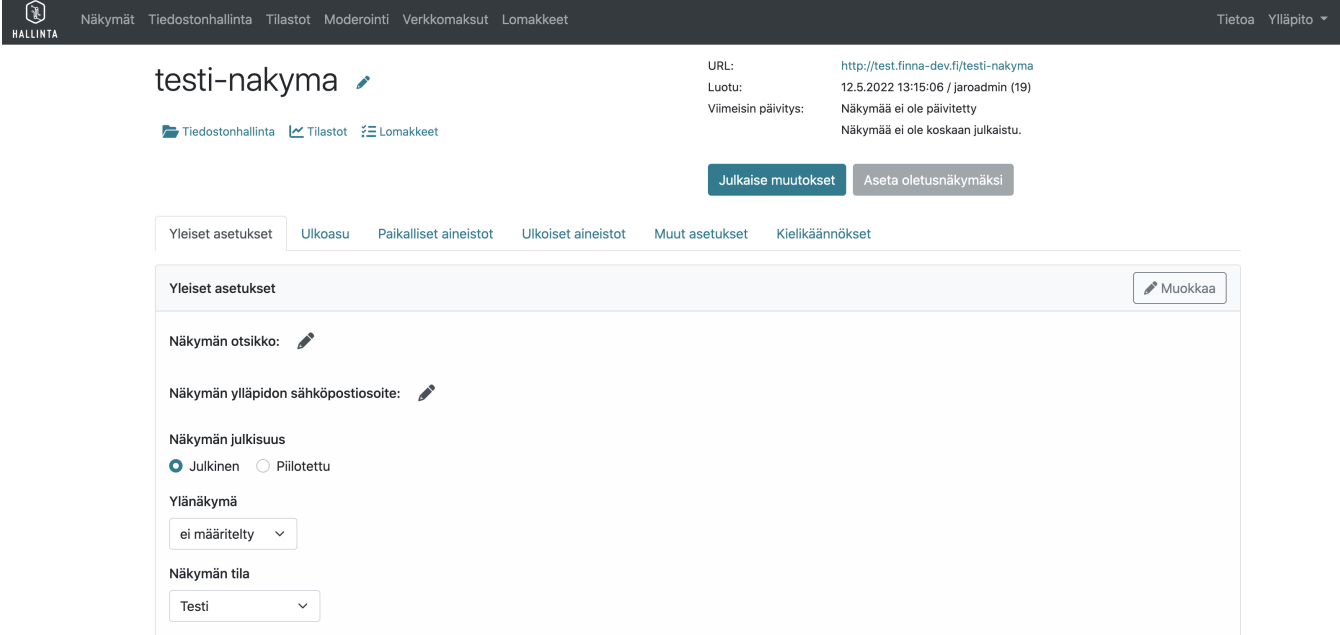

Tämän jälkeen voit vapaasti muokata [ulkoasuun](https://www.kiwi.fi/pages/viewpage.action?pageId=51841923) ja [hakutoiminnallisuuteen](https://www.kiwi.fi/display/Finna/Paikalliset+aineistot) liittyviä sisältöjä.

Näkymän URL (esimerkissä [testi-instituutio.finna-pre.fi](https://testi-instituutio.finna-pre.fi)) näkyy linkkinä ruudun vasemmassa yläreunassa. Seuraamalla linkkiä näkymä avataan uuteen selainikkunaan.

#### <span id="page-2-0"></span>Näkymän julkaisu

Kun näkymän asetukset on asetettu Hallintaliittymän kautta ja niiden toimivuus tarkastettu, voidaan näkymä julkaista loppukäyttäjille:

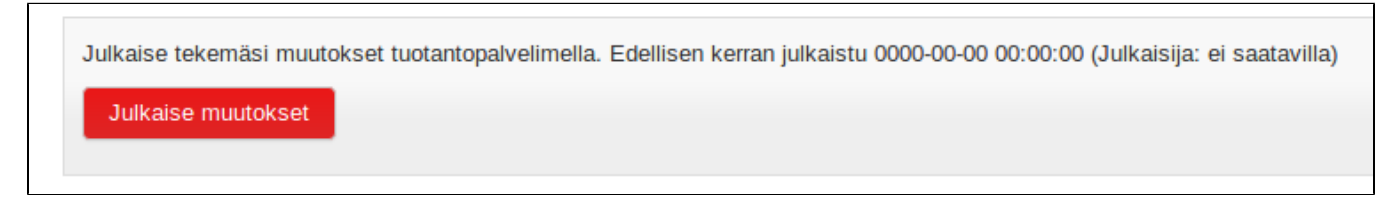

Julkaisuvalinnan jälkeen näkymä kopioituu tuotantopalvelimelle minuutin sisällä, minkä jälkeen se on kaikkien näkyvillä osoitteessa <organisaatio>.finna.fi /<näkymä>.

Julkaisun jälkeen tehdyt muokkaukset eivät päivity automaattisesti tuotantopalvelimelle, joten näkymää voi julkaisunkin jälkeen kehittää Hallintaliittymässä vapaasti. Kun uudet muutokset ovat jälleen julkaisukunnossa, ne on julkaistava samalla tavalla uudestaan.

#### <span id="page-2-1"></span>Oletusnäkymän asettaminen

Yksi organisaation tuotantopalvelimelle julkaistuista näkymistä voidaan määritellä oletusnäkymäksi. Oletusnäkymä löytyy tavanomaisen osoitteensa lisäksi myös lyhyemmällä osoitteella <organisaatio>[.finna.fi](http://finna.fi), eli vaatimatta näkymän nimeä osoitteen loppuun.

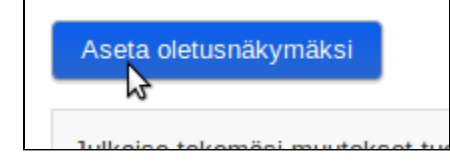

<span id="page-2-2"></span>Oletusnäkymää voi myöhemmin vaihtaa tekemällä saman toimenpiteen toisen näkymän asetuksissa.

## Näkymän poistaminen

Valitse näkymän **Poista**-nappi.

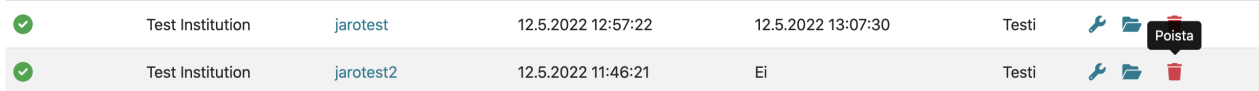

#### <span id="page-3-0"></span>Uuden kehitysversion testaaminen

Finnan versiopäivitykset (ks. [kehityksen kalenteri](https://www.kiwi.fi/display/Finna/Finnan+kehityksen+kalenteri)) asennetaan palvelimille seuraavasti:

Sprintin loputtua (normaalisti torstaisin neljän viikon välein) päivitetään uusi versio finna-pre.fi-palvelimelle ja lähetetään ilmoitus uusista ominaisuuksista kdk-asiakasliittymä postituslistalle.

Seuraavan viikon tiistaiaamuna päivitetään uusi versio tuotantopalvelimelle (\*.finna.fi).

Torstain ja tiistaiaamun välisenä aikana näkymien uusia ominaisuuksia voi kokeilla finna-pre:llä ja raportoida mahdolliset ongelmat. Näin esimerkiksi omien paikallisten muutosten toimivuuden uuden version kanssa voi tarkastaa ennen tuotantopalvelimen päivitystä. Näkymiä voi muokata normaalisti, mutta julkaisu tuotantoon on mahdollista vasta kun uusi versio on siirretty tuotantopalvelimelle.

Pyhäpäiville (ja muissa erikoistapauksissa) osuvat päivitykset tehdään finna-pre:n osalta torstaita edeltävänä arkipäivänä, ja tuotantopalvelimen osalta tiistaita seuraavana arkipäivänä.